## **COVID-19 lab tests - Account request (1/2)**

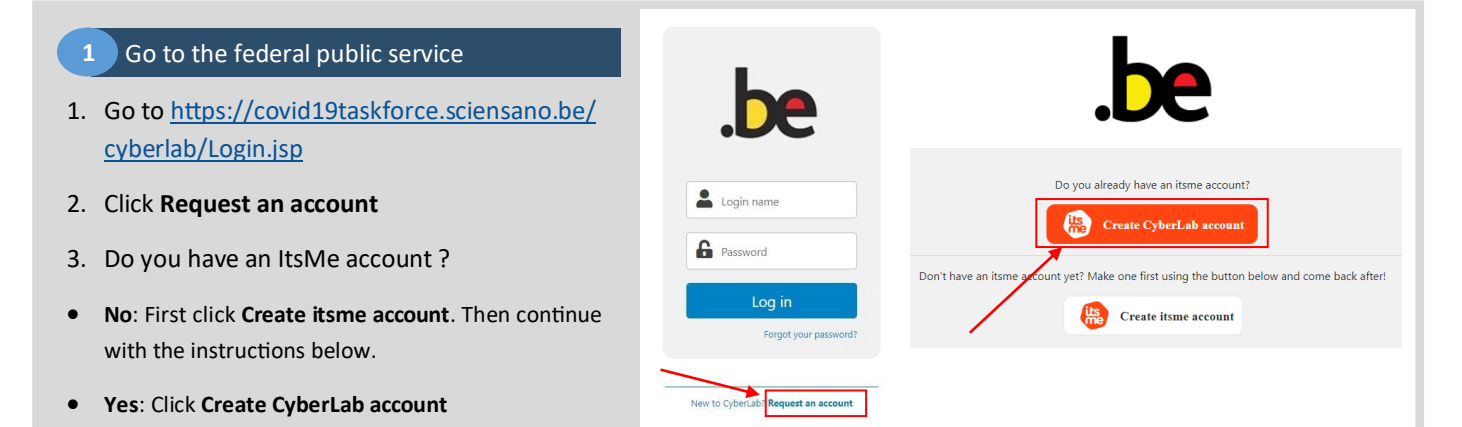

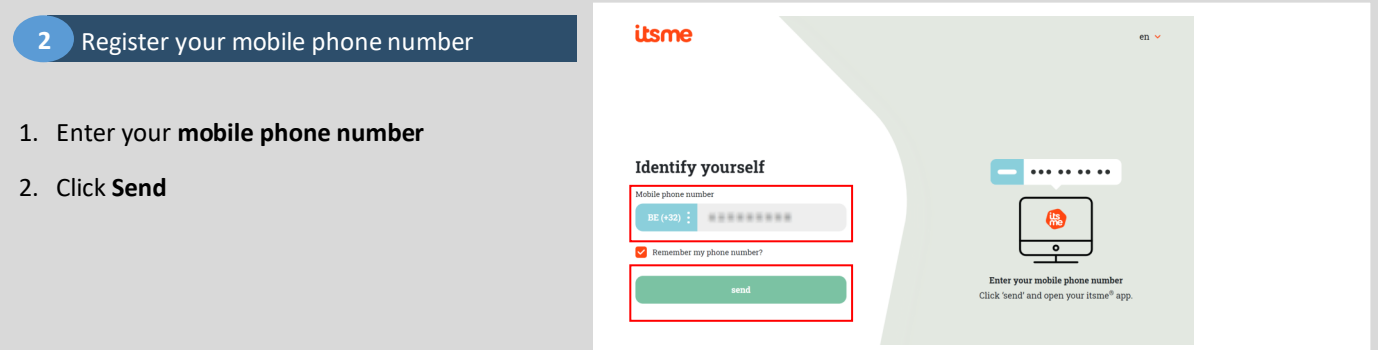

#### **3** In the ItsMe app

**Open the ItsMe app** on your mobile phone

- 1. Click **Login**
- 2. Click **Confirm**
- 3. If asked, **click the icon** as shown on your PC

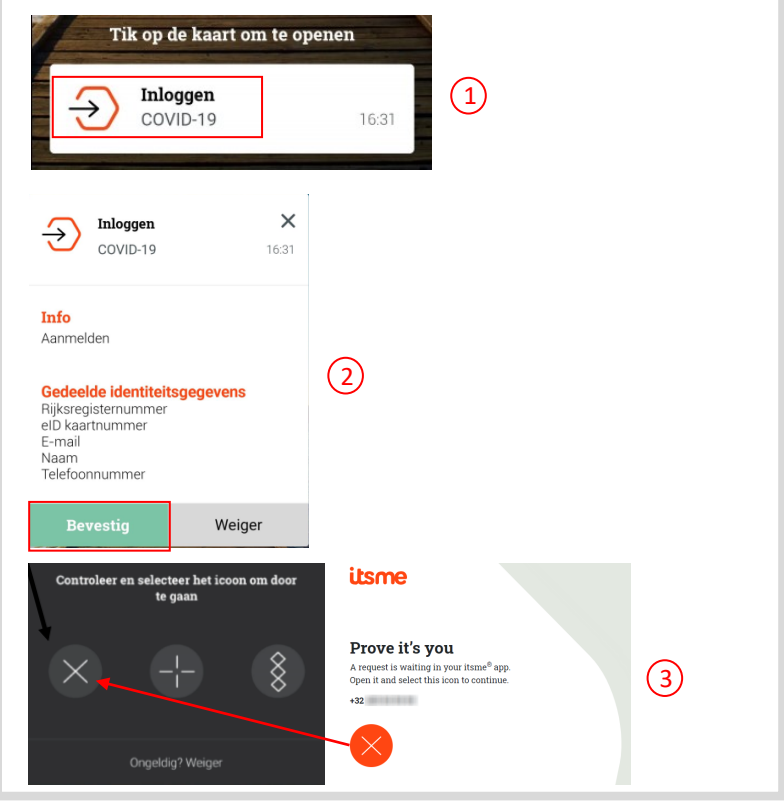

# **COVID-19 lab tests - Account Request (2/2)**

Next

#### **4** Continue on your PC

- 1. Enter the **required information**
- **E-mail Address**
- **Title**
- **Profile**
- **Language**
- **Group**: type to search your organisation. If you work for **multiple organisations**, please mention all of them in the **Comment** section.
- 2. Click **Next**

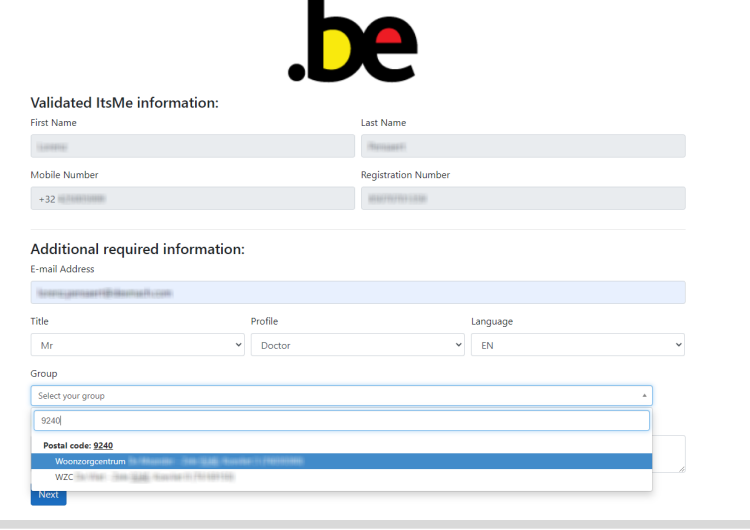

#### **5** Check your email

- 1. Look for the **CyberLab Registration email** Also check your spam/junk folders
- 2. Copy the **code** from the email to the **Email validation** section on your PC
- 3. Click **Next**

### CyberLab Registration no-reply@covid19taskforce.sciensano.be (i) Click here to download pictures. To help protect your privacy, Outlook prevented automatic download of some pictures in this message Please use the following verification code to proceed in your registration: [1994] 1 **Email validation** na a code to validate A mail was sent t on to restart the proces

#### **6** Wait for activation email

- 1. The registration is finished.
- 2. Wait for the **CyberLab activation email** Also check your spam/junk folders

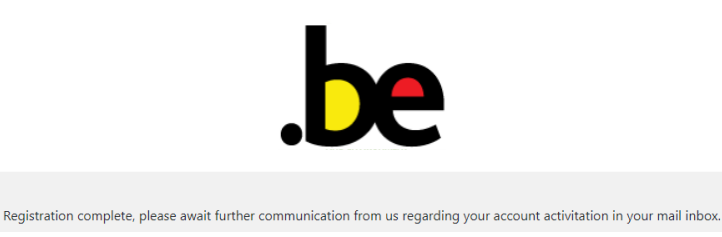

#### **7** Activation email

- 1. Open the **CyberLab activation email**
- 2. Click on the **Login page** link
- 3. Enter the **Login name** from the email
- 4. Enter the **Password** from the email
- 5. Enter the code that was sent to you by **SMS**

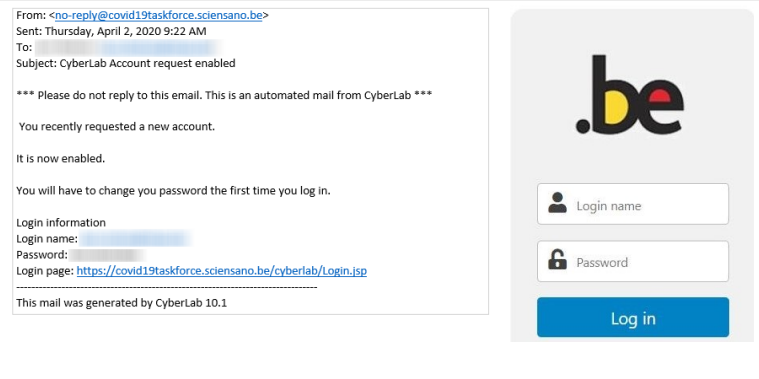

#### **8** Update password

1. Enter the **old password** (from the activation email, NOT from the SMS) and a **new password**

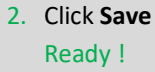

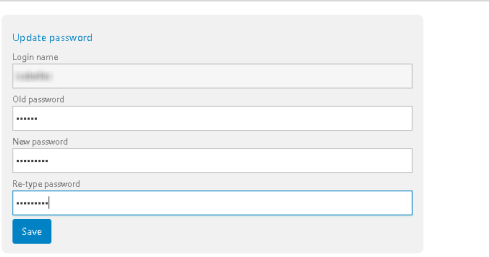